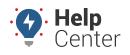

Link: https://help.responsiblefleet.com/docs/about-integration/using-webhooks/ Last Updated: July 27th, 2016

Webhooks are part of our API and are a simple way to get events in our system—such as a vehicle's location or a vehicle entering a landmark—pushed to your system as they occur. We push data by making an HTTP POST to a URL that you have configured with us for an event.

## Manage Webhooks

The available webhooks are listed in the Webhook Manager within the portal (**Account** menu > **Manage Webhooks**).

| Webhook           | Description                                                    |
|-------------------|----------------------------------------------------------------|
| Location          | When a vehicle reports its location                            |
| Speed             | When a vehicle reports speed $>= X$ mph                        |
| Posted Speed      | When a vehilce reports inst speed $>= X$ mph above speed limit |
| Heartbeat         | When a vehicle reports a heartbeat (usually once a day)        |
| Trip Complete     | When a movement trip completes                                 |
| Ignition On       | When a vehicle's ignition turns on                             |
| Ignition Off      | When a vehicle's ignition turns off                            |
| Landmark Enter    | When a vehicle enters a landmark                               |
| Landmark Leave    | When a vehicle leaves a landmark                               |
| Lanmdark Change   | When a vehicle enters or leaves a landmark                     |
| Idle              | When a vehicle idles                                           |
| Temperature       | When temperature is reported                                   |
| DVIR              | When a DVIR event is received                                  |
| Driver Assignment | When a driver is assigned to a vehicle                         |

You can configure a new webhook through the portal interface or through an API call.

#### > To configure a webhook through the portal:

1. From the portal, click the **Account** menu, click **Manage Webhooks**, and click **Open**.

The Webhook Manager opens in a new browser tab.

1. Click the green plus sign ( ) next to the webhook you want to create.

# Webhooks

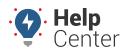

Link: https://help.responsiblefleet.com/docs/about-integration/using-webhooks/ Last Updated: July 27th, 2016

The Create Webhook window opens.

- 1. Enter the following properties:
  - URL: Enter the URL that you want to consume the feed.
  - Name: Enter a name used to refer to the webhook.
  - **Content Type:** Choose from json (application/json) or form (application/x-www-form-urlencoded).
  - **Example HTTP Headers:** Based on the selected content type, an example HTTP Header is provided for you.
  - **Example POST body:** Based on the selected content type, an example POST Body is provided for you.
- 2. Click **Add Webhook**.

# Webhooks

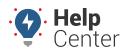

Link: https://help.responsiblefleet.com/docs/about-integration/using-webhooks/ Last Updated: July 27th, 2016

| URL                  | http://mywebsite/integrations/           |   |
|----------------------|------------------------------------------|---|
| Name                 | idle_alert                               |   |
| Content Type         | json (application/json)                  | Ţ |
| Example HTTP Headers |                                          |   |
|                      | Content-Type: application/json           |   |
| Example POST Body    |                                          |   |
| -                    | {                                        |   |
|                      | "head": {                                |   |
|                      | "account_id": 123456,                    |   |
|                      | "username": "testusername",              |   |
|                      | "ref_id": "CA1234567",                   |   |
|                      | "type": "idle",<br>"webhook_id": 9016,   |   |
|                      | "retry_count": 0,                        |   |
|                      | "queue_depth": 0,                        |   |
|                      | "enqueue_time": 1450210819,              |   |
|                      | "request_time": 0                        |   |
|                      | },<br>"data": {                          |   |
|                      |                                          |   |
| Email                | webdev@xyz.demo                          |   |
| Authorization Header | Basic bXl1c2VybmFtZTpteXBhc3N3b3Jk       |   |
| Optional             | Basic DATICZ VYDIII (Z TPREADIICSINSDSJK |   |

The webhook is assigned an ID and appears in the Webhooks grid. Additional information is provided for Status, Queue Depth, Total Messages, and Demo. Demo allows you to trigger a test event to view a live feed of webhook messages.

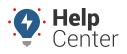

Link: https://help.responsiblefleet.com/docs/about-integration/using-webhooks/ Last Updated: July 27th, 2016

## **Manage Third Party Integrations**

In addition to webhooks, the portal can also support third-party integrations with several providers. Some providers require a signed release form for permission to transfer location data.

| Provider      | Software Type            | Requirements                                                                                                    |
|---------------|--------------------------|----------------------------------------------------------------------------------------------------|
| ServiceMax    | Field Service Management | Requires a Salesforce login for authorization.                                                                   |
| Service Titan | Business Management      | Requires an API Key.                                                                                             |
| Fleetio       | Fleet Management         | Requires an API Key and Account Id. Choose whether or<br>not to Update Odometer and/or Diagnostic Trouble Codes. |
| Asana         | Task Management          | Requires an API Key and Vehicle Attribute.                                                                       |
| Agile Fleet   | Fuel Management          | Requires an API Key and Vehicle Attribute                                                                        |

### **Configuring ServiceTitan integration:**

**Note.** You must complete a ServiceTitan API Authorization Form and send to your ServiceTitan representative, who will then provide the required API key.

For steps on integrating ServiceTitan, see: ServiceTitan Integration Update.

### **Configuring Fleetio integration:**

Please refer to the About Fleetio Integration article for detailed instructions.

#### **Configuring Asana integration:**

**Note.** Before starting, ensure the vehicles' VINs in the GPS portal matches the VINs in the Asana system.

1. From the portal, click the **Account** menu, click **Manage Webhooks**, and click **Open**.

The Webhook Manager opens in a new browser tab.

1. Under Available Integrations, click the green plus sign (+) next to **Asana**.

The Asana integration window appears.

## Webhooks

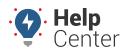

Link: https://help.responsiblefleet.com/docs/about-integration/using-webhooks/ Last Updated: July 27th, 2016

- 1. Enter the required properties for the integration:
  - API Key: Enter API key provided by Asana.
  - **Vehicle Attribute:** Choose the attribute to integrate.

#### 2. Click Add.

| Asana             |                  | × |
|-------------------|------------------|---|
| API Key           | XXXXXXXXXXX      |   |
| Vehicle Attribute | Loading Capacity | T |
|                   | Add              |   |

The third party integration(s) are assigned an ID and appears in the 3rd Party Integrations grid. There will be a separate ID for each integration type (e.g., multiple attributes). Additional information is provided for Status, Queue Depth, and Total Messages. An option to delete the integration(s) is also available.